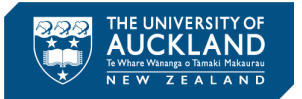

# *Welcome to Managing Incidents in* DAMSTRA

Damstra Safety is the home of Health and Safety information. This document provides step-by-step guidance for University of Auckland Line Managers / Academic Leaders who manage health and safety incidents. When a health and safety incident is submitted via the online reporting form you will receive an automatic notification from Damstra Safety based on the reporting line structure as identified in PeopleSoft HR (staff ONLY).

You will be required to use this software to perform the following actions;

- Signing in to Damstra Safety
- Navigating the System
- Managing any Corrective Actions
- Viewing Reports

• Capturing Investigation Outcomes (for Level 1 and BAU incidents)

Please refer to the prompts below to assist with the actions that must be taken during this guide;

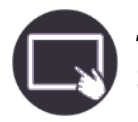

*Steps* Steps to complete a task

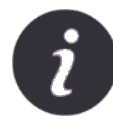

*Further information* References to further sources of information

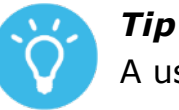

A useful piece of information

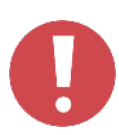

#### *Important point*

Highlighting an important point or area of caution

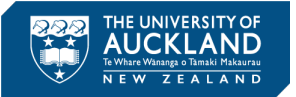

## *Signing in to Damstra Safety*

You can access Damstra Safety by entering the website below into your browser;

*<https://akluni-02.vaultgrc.com/>*

Access to Damstra Safety will be via Single Signon (SSO) if you have a University email account and have a Damstra Safety User Profile setup. My Dashboard is the 'home screen' for all users once they've logged on.

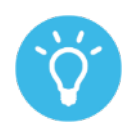

If you are unsure if you should have access to Damstra Safety, contact the HSW team on *[hsw@auckland.ac.nz](mailto:hsw@auckland.ac.nz)*

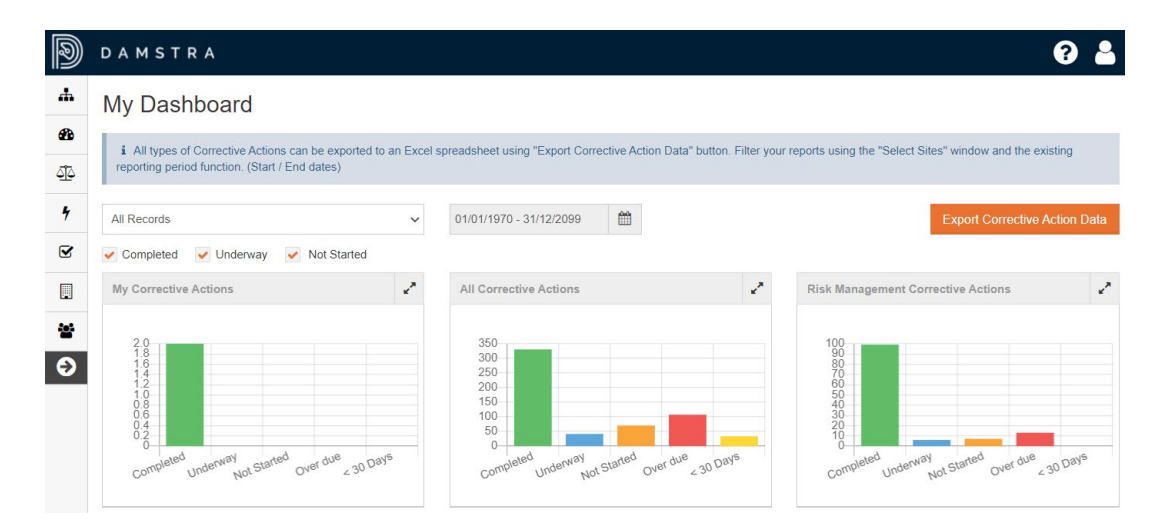

If you need access to Damstra Safety, please complete the Damstra Safety User Request form *[https://www.forms.auckland.ac.nz/en/staff/human-resources/Damstra Safety-user-access-request-.html](https://www.forms.auckland.ac.nz/en/staff/human-resources/vault-user-access-request-.html)* available through the IT Services self-help function on the Intranet.

Damstra Safety uses the language Event for what the University of Auckland calls an Incident, so this quick reference guide for triaging incidents uses both Event and Incident interchangeably.

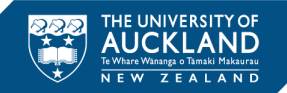

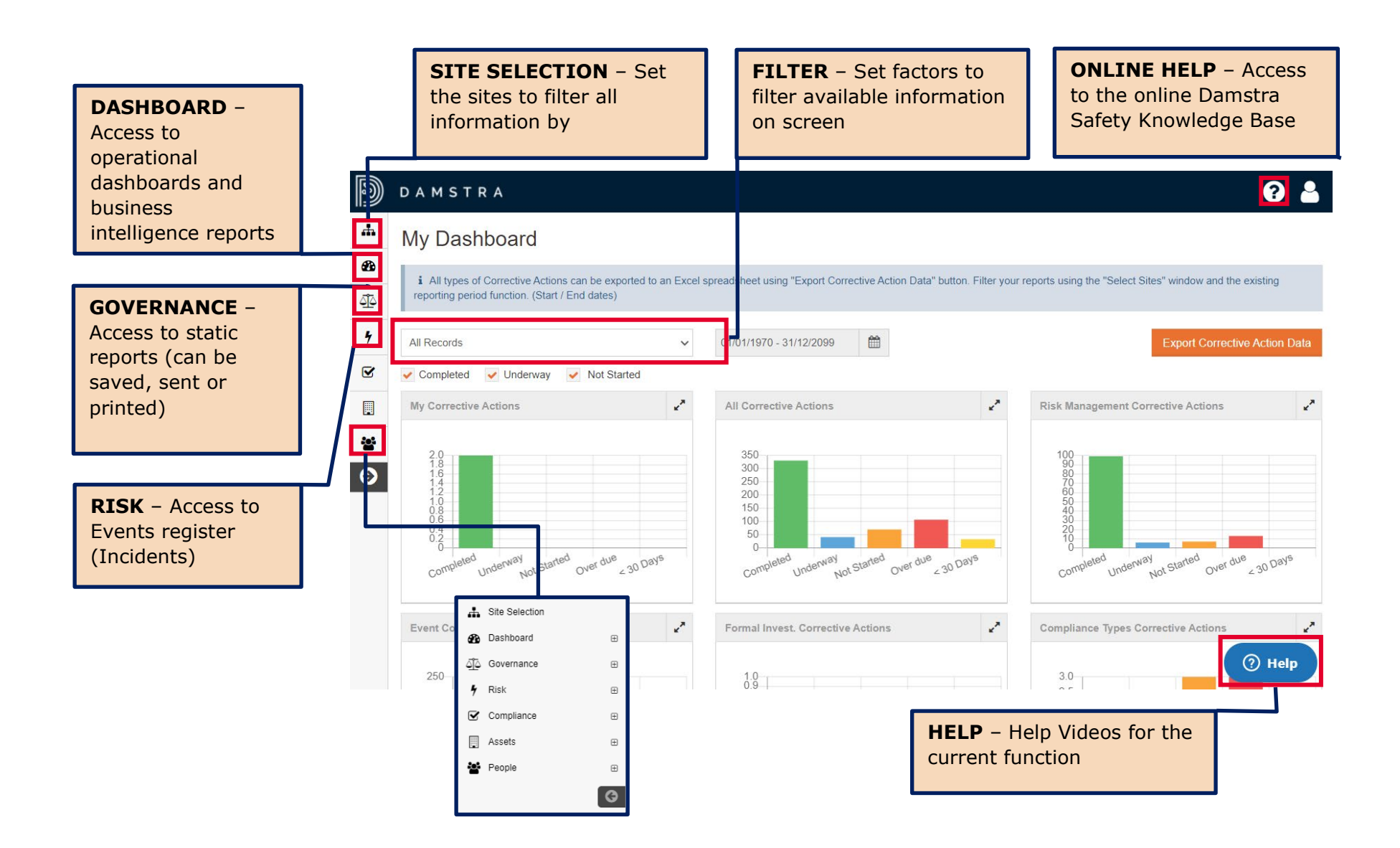

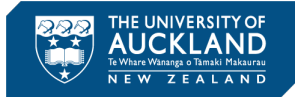

### *Incident Review in Damstra Safety*

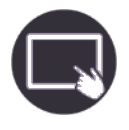

- **1.** Navigate to Risk > Events.
- **2.** Select the Incident ID# hyperlink on the left to access the incident or select Action > Edit. This will give you access to the Incident.
- **3.** Review the incident by reviewing the information reported. The Triager / Coordinator will categorise the incident and update the Event Status field to 'Underway'
- **4.** If any changes are made select 'Save to Events'

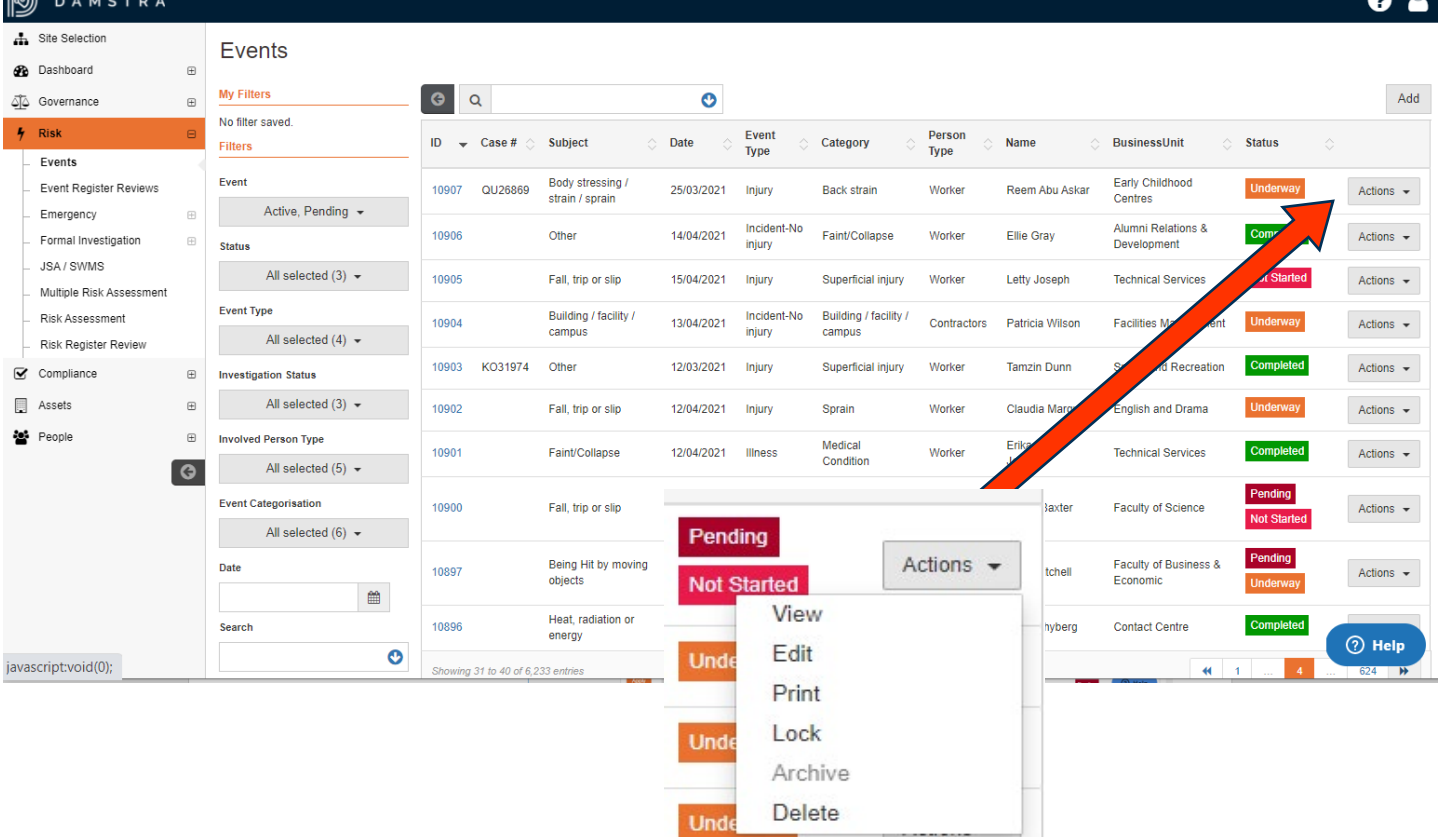

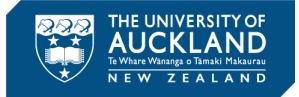

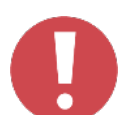

Legal names included in drop lists are automatically extracted from PeopleSoft HR each night. The main reason legal names have been used are:

- Legal names are required for any injury claims management (ACC, WorkAon etc).
- Some preferred names can change over the years e.g. Bobby vs Bob vs Rob vs Robert. As medical records need to be retained for a number of years, it is beneficial to record them under the person's legal name.

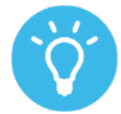

Checklist for Line Managers / Academic Leaders in conjunction with the local Triage / Coordinator when you are informed of an incident by one of your direct reports:

- Follow up with the person to discuss the incident and check they are okay
- Review the incident information in Damstra Safety
- Undertake an investigation (if applicable)
- Capture any investigation outcomes
- **Agree and manage any Corrective Actions**

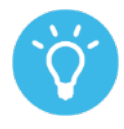

Once the incident is saved to events the Status updates on the Events page where all incidents are shown.

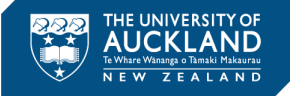

### *Perform Local Investigation*

- **1.** Based on the severity confirm that the appropriate people know about the incident (see Health and Safety Incident Reporting and Management [standard](https://www.auckland.ac.nz/en/health-safety-wellbeing/report-concerns-hazards/incident-reporting-and-management-standard1.html) for guidance).
- **2.** Confirm with the local Triage / Coordinator what level of investigation will be undertaken, and if appropriate undertake a site visit and if applicable, review equipment, environmental and organisational factors. In general, for BAU incidents an investigation is not required so the appropriate checkbox can selected. All Level 1 and above must be investigated.
- **3.** From within the Event Record, select the Standard Investigation tab.

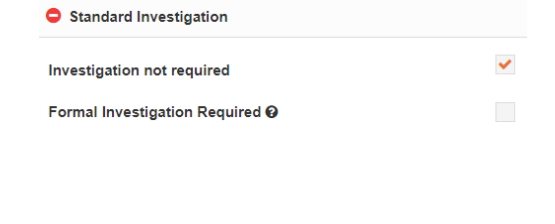

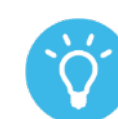

The investigation tab is a place to capture information about the investigation undertaken, NOT guide the investigation.

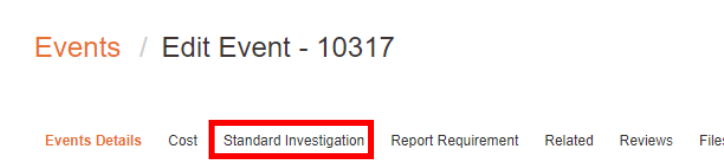

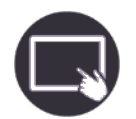

- **4.** Complete the information on the tab including:
	- Select the Investigator (commence typing their name and the name will come up)
	- **Status**
	- Date Assigned and Date Due
	- Findings a short status / summary of the investigation outcome
	- Upload Witness Statements (if applicable)
	- Add Causal Analysis note that multiple causes can be added
	- Remember to Save!

**Audit Loc** 

#### *Corrective Actions*

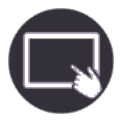

- **1.** In collaboration with other parties as appropriate for the incident, establish what (if any) corrective actions can be taken to eliminate or minimise the possibility of the incident re-occurring.
- **2.** From the investigation tab select Add from Corrective Actions and complete the information including:
- Select who is reponsible for following through with the Corrective Action.
- Choose whether to notify them, note the system will send an email so ensure that the appropriate discussions and agreement reached beforehand.
- Complete the Date Assigned and Complete (if complete).
- **Update the Status.**
- **Describe the Action Required.**
- **Add any relevant Comments**
- **Upload any relevant files**
- **Remember to Save!**

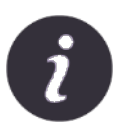

Further guidance around the expectations for investigation can be found in the Health and Safety Incident Reporting and Management standard.

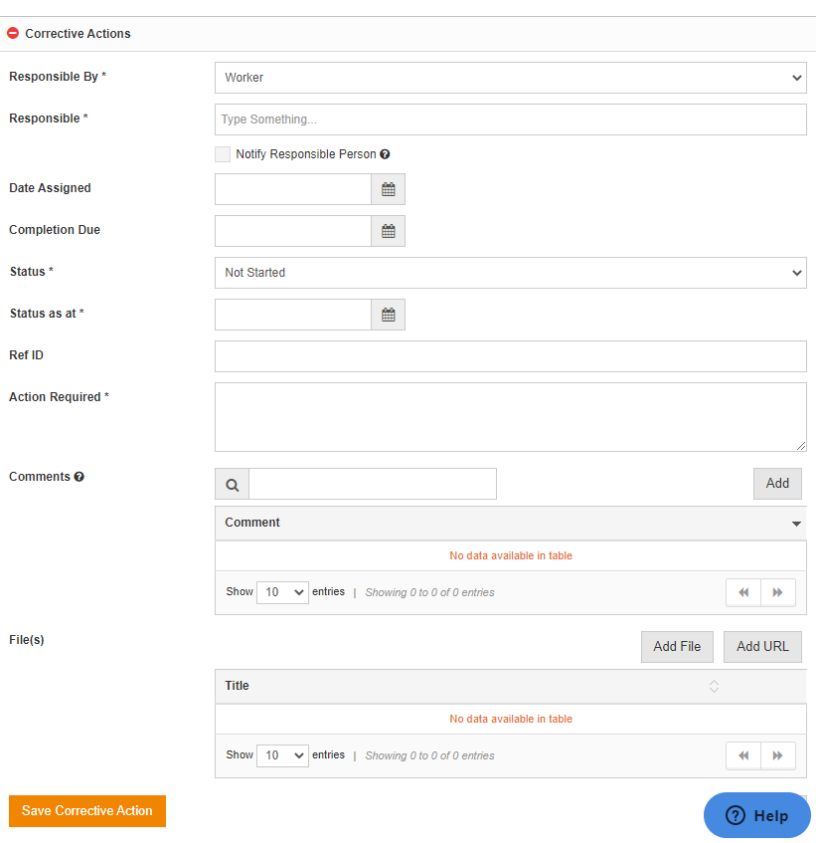

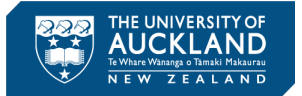

#### *View Reports*

- 
- **1.** Navigate to Governance > Reports and select View.

 $\mathbb{D}$  $\mathbf{D}$ 

 $\frac{1}{2}$  Risk

**Assets es** People

- **2.** Depending on the report selected, adjust the filters for the report.
- **3.** Select either:
	- a. Preview Report
	- b. Print Report
	- c. Email Report

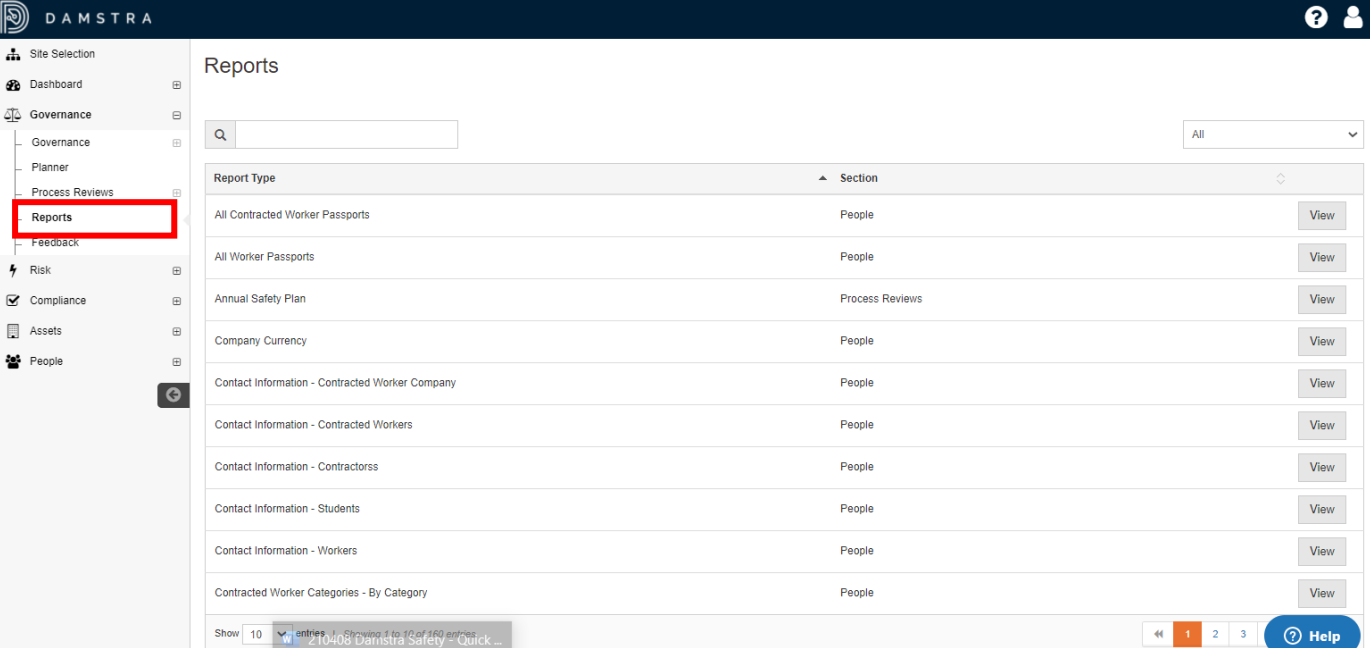

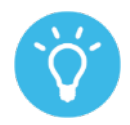

Reports can 'printed' as pdf documents, saved, printed and emailed.